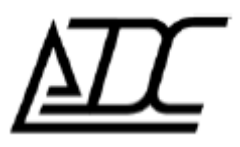

**Программа «UGP\_Config» (клиент).**  Версия v. 2.0 (май. 2014)

АДС, г. Пермь.

## **1. Назначение.**

Программа UGP\_Config (далее ПО УГП) предназначена для наблюдения и конфигурирования устройств УГП локально (через RS-23232) или удаленно (через присоединенный модем по CSD, либо через сеть Интернет, используя ПО «gsm-шлюз»)

## **2. Инструкция по соединению с модемом через «gsm-шлюз».**

Для этого нужно иметь подключение к сети Интернет.

- 1. Запустить ПО УГП (**UGP\_Config.exe**)
- 2. Выбрать тип соединения «ТСР»
- 3. Добавить нужный номер телефона в поле **параметры,** нажав кнопку **«+»** (формат записи: номер телефона «пробел» комментарий).
- 4. Настроить параметры соединения: задать IP-адрес и порт сервера, на котором установлено ПО «gsm-шлюз».
- 5. Нажать кнопку «Подключить».
- 6. Дождаться соединения с сервером.
- 7. Дождаться соединения модема с сервером (если данный модем уже не соединен).
- 8. При необходимости считать/записать параметры УГП.

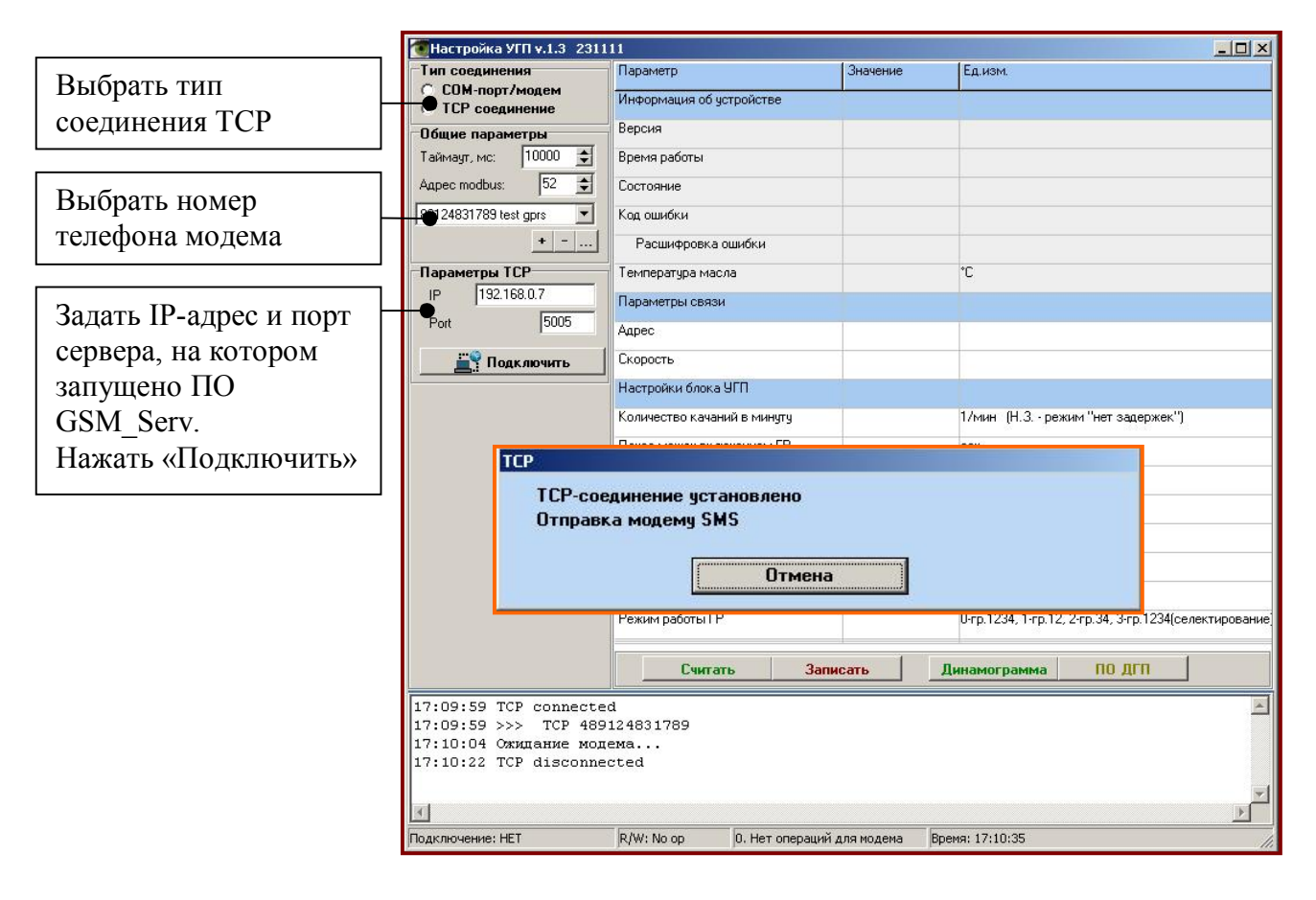

После нажатия «Подключить» появится окно с отображением хода установки соединения (с сервером по TCP и модемом, заголовок окна – «ТСР»).

### **Стадии установления соединения:**

• Соединение с сервером по TCP/IP;

• Отправка сервером модему текстового сообщения SMS(если модем не поддерживает постоянного соединения);

• Ожидание соединения от модема;

• После соединения модема с сервером, сервер коммутирует данные между парой клиентов ПО УГП и модемом.

Если все стадии завершены успешно, окно «ТСР» автоматически закроется, можно приступать к опросу УГП/ДГП. При этом кнопка «Подключить» окажется нажатой. Чтобы отключиться от сервера «отожмите» эту кнопку.

## **3. Инструкция по соединению через CSD.**

Для этого нужно иметь модем, поддерживающий АТ-команды.

- 1. Запустить ПО УГП (**UGP\_Config.exe**)
- 2. Выбрать тип соединения «СОМ-порт/модем»
- 3. Добавить нужный номер телефона в поле **параметры,** нажав кнопку **«+»** (формат записи: номер телефона «пробел» комментарий).
- 4. Настроить параметры соединения.
- 5. Нажать кнопку «Звонок».
- 6. Дождаться соединения (время соединения выводится красным цветом)
- 7. При необходимости считать/записать параметры УГП.
- 8. Нажать кнопку **«отбой»** в ПО УГП, дождаться завершения звонка.

**Внимание!**: до нажатия кнопки **«отбой»** в ПО УГП звонок продолжается.

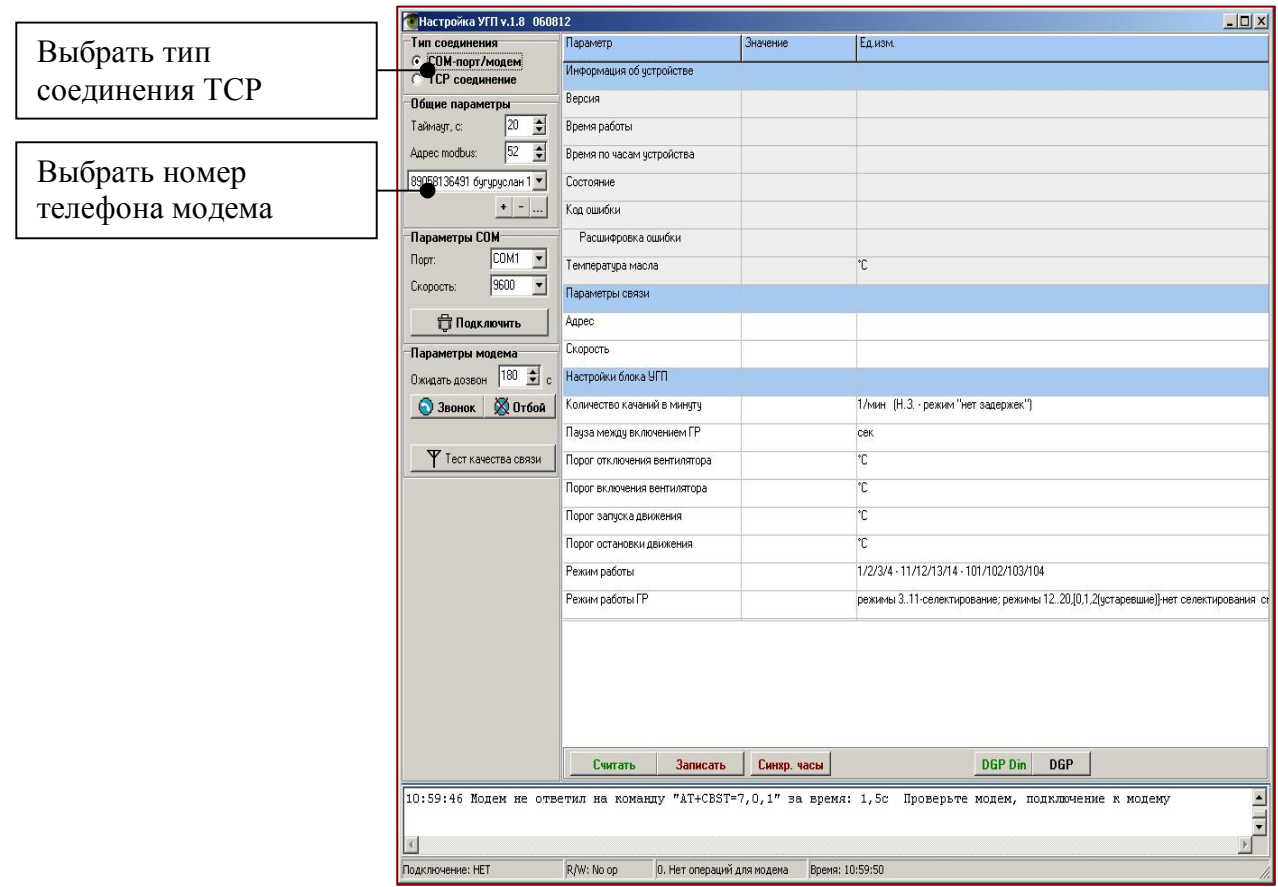

# **4. Чтение динамограмм из устройства СД-01**

Устройство СД-01 предназначено для чтения динамограмм из блока УГП. При подключении СД-01 к станции происходит автоматическое чтение динамограмм и сохранение во внутренней флэш-памяти устройства СД-01. Устройство не различает станции между собой и при каждом новом подключении происходит сохранение динамограмм в новую область.

Максимальное количество станций, которое может хранить устройство – 31. После заполнения устройство перестает записывать данные.Очистка памяти осуществляется оператором из программы **UGP\_Config.**

- 1. Запустить ПО УГП (**UGP\_Config.exe не ниже v.2.0**)
- 2. Выбрать тип соединения «СОМ-порт»
- 3. Выбрать номер СОМ-порта (см. Приложение 2) и нажать «Подключить»
- 4. Нажать кнопку «СД», откроется окно для работы с устройством СД-01
- 5. Нажать «Считать» для сохранения всех динамограмм на диске компьютера. Дождаться окончания чтения динамограмм. Динамограммы сохраняются в каталог с программой в поддиректорию **«DATA\Station\_N»**, где N-номер станции (станции нумеруются от 1 до 31 в порядке подключения к ним СД-01)

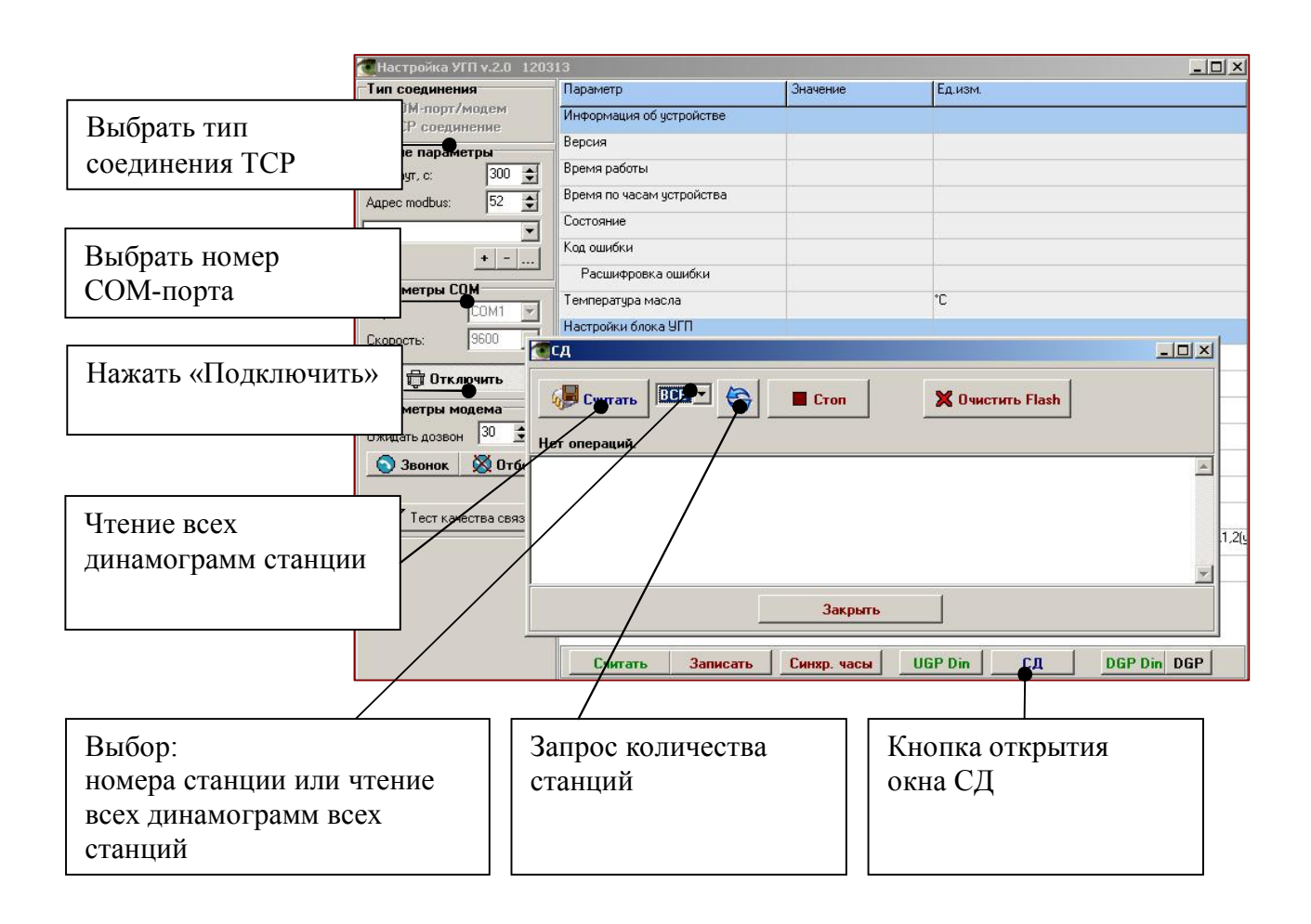

## **Приложение 1. Первичное подключение «СД-01» к компьютеру, установка драйверов виртуального СОМ-порта в ОС Windows**

До подключения СД-01 к компьютеру: запустите **CP210xVCPInstaller\_x86.exe** (x64 для 64 хразрядной версии ОС), следуйте указаниям установщика.

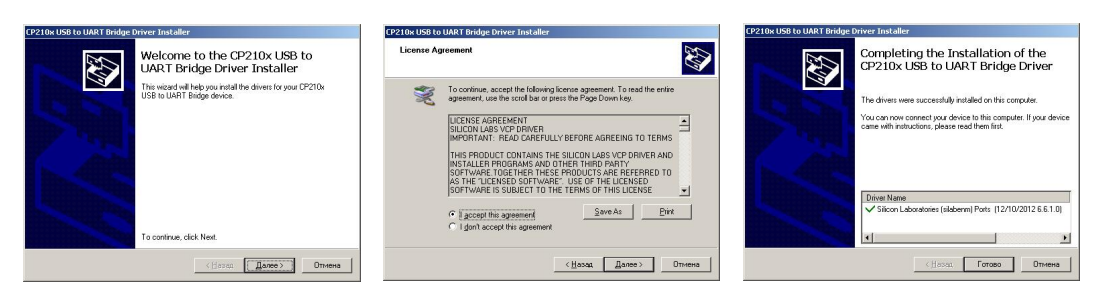

После успешной установки подключите СД-01, Windows обнаружит новое устройство и установит необходимые драйвера.

При последующих подключениях СД-01 к компьютеру установка драйверов не требуется.

### **Приложение 2. Определение номера СОМ-порта в Win\_XP**

- 1. Кликнуть правой кнопкой мыши на значке **«Мой компьютер»**, выбрать **«Управление»**. Или пускнастройка-панель управления-администрированиеуправление компьютером.
- 2. Слева в дереве перейти **к «Диспетчер устройств»**. Справа найти и раскрыть **«Порты СОМ и LPT»**.

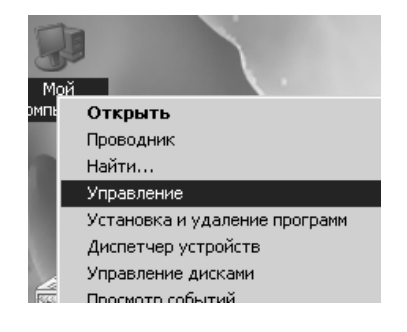

В списке должно быть устройство **SiliconLabs CP210x USB to UART Bridge** и в скобках номер **СОМ.**

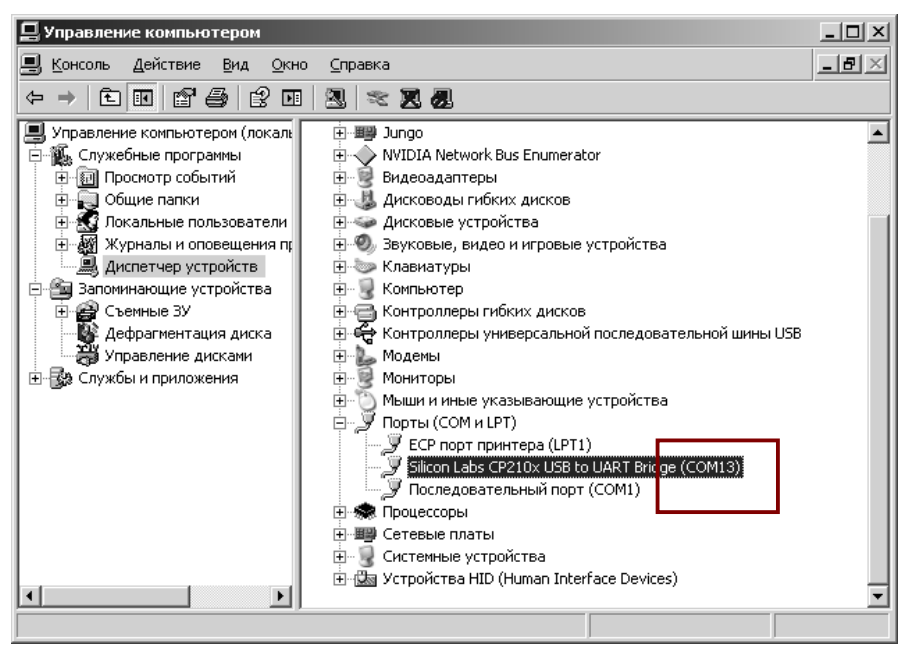

### **Приложение 3. Отправка СМС (нетиповой случай).**

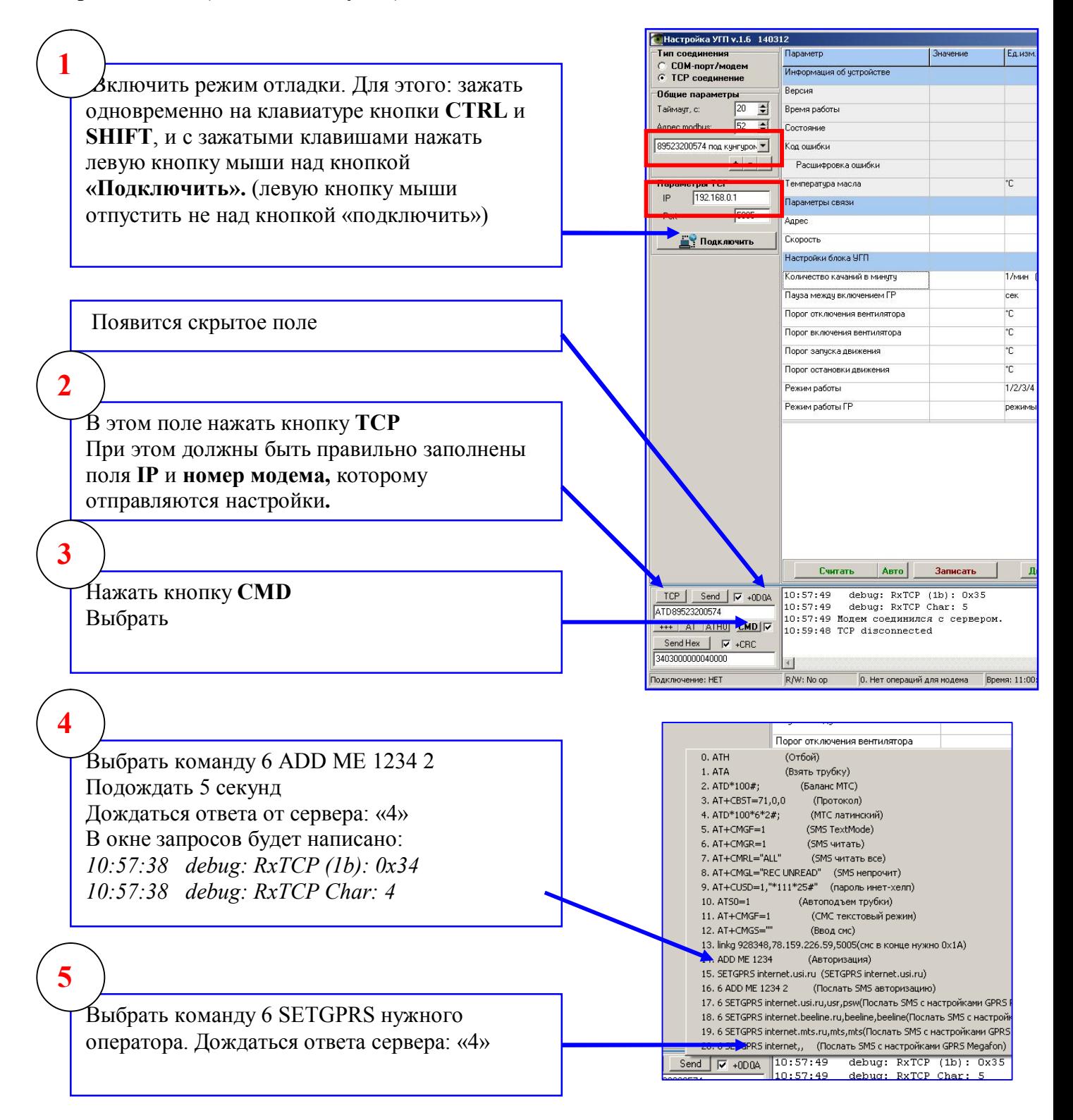

## **Приложение 4.**

#### **Особенности подключения через прокси-сервер.**

Для подключения через прокси-сервер можно использовать программу FreeCap. Она осуществляет подключение через прокси-сервер, и транслирует пакеты от любой программы.

> 40 freecan.exe

#### **Настройка программы FreeCap:**

- 1. Запустить freecap.exe
- 2. В меню программы выбрать «Файл»→ «Настройки», выбрать тип прокси-сервера, ввести адрес прокси-сервера/порт. Если вы не знаете какие нужно ввести параметры, обратитесь к вашему системному администратору (информационный отдел).
- 3. Выбрать в меню «Файл»→«Новое приложение», указать путь к UGP\_Config.exe

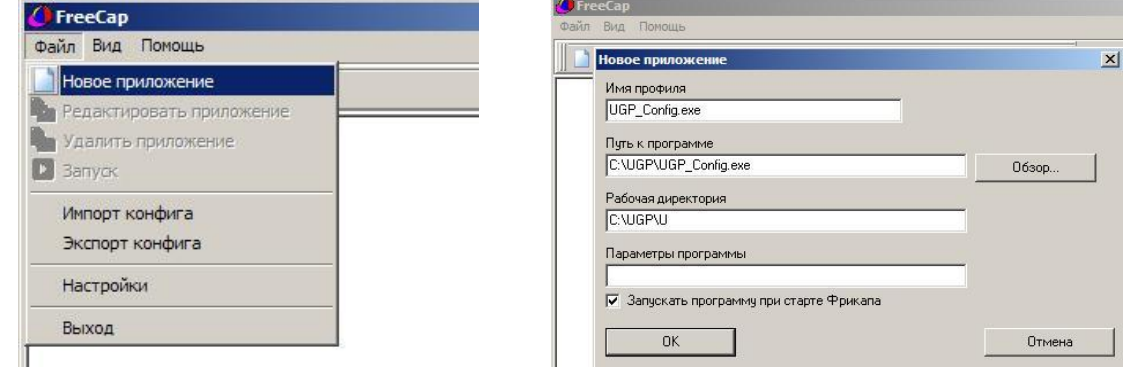

Установить галочку «Запускать программу при старте Фрикапа»

#### **Запуск программы**

- 1. Запустить freecap.exe. Появятся два окна программ: ПО УГП и FreeCap.
- 2. Нажать кнопку «**свернуть**» (иконка «**-**») на окне программы FreeCap.

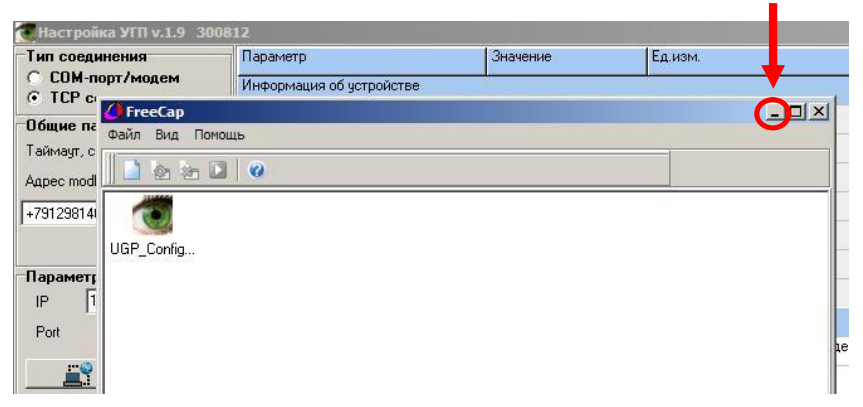

- 3. Можно приступать к работе с ПО УГП
- 4. По окончанию работы закрыть обе программы (ПО УГП и FreeCap)